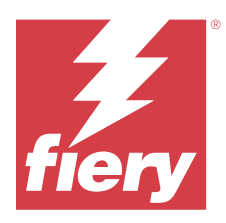

# Fiery Verify 2.11

Fiery Verify toont de verificatieresultaten van uw kleurenmeting ten opzichte van een kleurreferentie. De resultaten worden berekend op basis van de kleurreferentie, de voorbeeldmeting en de tolerantieset. Met Fiery Verify kunt u tolerantiesets bewerken ter vergelijking.

# Door Fiery Verify ondersteunde meetinstrumenten

Fiery Verify vereist een meetinstrument voor functies waarbij afdrukmetingen nodig zijn van afgedrukte uitvoer. Fiery Verify ondersteunt de hieronder vermelde meetinstrumenten.

#### **Ondersteunde meetinstrumenten**

- **•** De volgende meetinstrumenten worden ondersteund voor de meetreferentie- en meetvoorbeeldworkflow:
	- **•** EFI ES-6000
	- **•** EFI ES-3000
	- **•** EFI ES-2000
	- **•** EFI ES-1000
	- **•** Barbieri Spectropad (alleen met USB-aansluiting)
	- **•** Barbieri Spectro LFP
	- **•** Barbieri Spectro LFP qb
	- **•** Barbieri Spectro Swing
	- **•** Canon iPRC10000VP Series Inline
	- **•** Konica Minolta FD-9
	- **•** Konica Minolta FD-5BT
	- **•** Konica Minolta IQ-501
	- **•** X-rite i1iSis 2 XL
	- **•** X-rite i1iSis 2
	- **•** X-rite i1iSis XL
	- **•** X-Rite i1iSis
	- **•** X-Rite i1iO 3
	- **•** X-rite i1iO 2
	- **•** X-Rite i1iO
- **•** X-Rite i1Pro 3
- **•** X-Rite i1Pro 2
- **•** X-rite i1Pro
- **•** X-Rite i1Pro 3+
- **•** Xerox iGen Inline-spectrofotometer
- **•** Xerox Full Width Array
- **•** De volgende meetinstrumenten worden ondersteund voor de vlakmetingsworkflow:
	- **•** EFI ES-3000
	- **•** EFI ES-2000
	- **•** EFI ES-1000
	- **•** X-Rite i1Pro 3
	- **•** X-Rite i1Pro 2
	- **•** X-rite i1Pro
	- **•** X-Rite i1Pro 3+
	- **•** Konica Minolta FD-5BT
	- **•** Konica Minolta MYIRO

Raadpleeg [Meetreferentie](#page-4-0) op pagina 5, [Voorbeeld meten](#page-4-0) op pagina 5 en [Vlakmeting](#page-3-0) op pagina 4 voor meer informatie.

### Een voorbeeld met een kleurreferentie vergelijken

Hiermee laadt u voorbeeld- en referentiebestanden voor vergelijking met een tolerantieset.

**Opmerking:** Fiery Verify ondersteunt .icc-, .txt- en .it8-bestandsextensies.

**Opmerking:** De voorbeeld- en referentiebestanden moeten geldige CGATS-gegevens bevatten.

- **1** Optioneel: Klik op **Bestand** > **Nieuwe vergelijking** om te beginnen met een nieuwe vergelijking.
- **2** Klik op **Vergelijking** > **Referentie laden**.

**Opmerking:** De G7-tolerantieset voor grijswaarden vereist geen kleurreferentiebestand.

- **3** Selecteer een bestand en klik op **Openen**.
- **4** Klik op **Vergelijking** > **Voorbeeld laden**.
- **5** Selecteer een bestand en klik op **Openen**.
- **6** Selecteer de juiste **tolerantieset** voor uw kleurenworkflow.
- **7** Optioneel: Klik op **Rapport** om een gedetailleerd rapport op te slaan in de PDF-indeling.

**Opmerking:** De kolom ΔE wordt niet weergegeven wanneer een G7-tolerantieset voor grijswaarden of een G7 doeltolerantieset is geselecteerd.

## Een tolerantieset maken of bewerken in Fiery Verify

Hiermee maakt of bewerkt u een tolerantieset om de criteria te specificeren die door Fiery Verify voor de vergelijking worden gebruikt.

Zorg dat u de aanvaardbare variatiebeperkingen voor uw kleurenworkflow kent, waaronder:

- **•** ΔE-formule
- **•** Algemene ΔE-grenzen
- **•** ΔE-grenzen voor primaire kleuren
- **•** ΔH-grenzen voor toonverschillen
- **•** Tolerantielimiet toonwaardeverschil
- **•** ΔCh-grenzen voor verschil in chromatische kleuren
- **•** ΔL-grenzen voor NPDC
- **•** ΔE-grenzen voor steunkleuren

**Opmerking:** De grenzen definiëren het aanvaardbare tolerantiebereik dat voor elk criterium wordt berekend.

- **1** Klik op **Bewerken** > **Tolerantieset-editor**.
- **2** Klik op  $\Box$
- **3** Selecteer een **ΔE-formule**.
- **4** Gebruik de selectievakjes om de gewenste **Tolerantiecriteria** te selecteren.
- **5** Voer een **Limiet** in voor elk geselecteerde criterium.
- **6** Selecteer **Waarschuwen** of **Mislukken** om te kiezen hoe een overschrijding van de door u opgegeven limiet voor een meting voor elk criterium wordt aangegeven.
	- **• Waarschuwen** is alleen informatief en de vergelijking kan nog steeds worden voltooid.
	- **• Mislukken** zal ertoe leiden dat de volledige vergelijking mislukt.
- **7** Klik op **Opslaan**.

#### Voorbeeldmetingen opslaan

Hiermee slaat u de voorbeeldmeting gemaakt tijdens het verificatieproces op als een .it8-bestand.

Voorbeeldmetingen worden opgeslagen als .it8-bestanden.

U kunt een metingsvoorbeeld opslaan voor gebruik als referentie of ter vergelijking.

- **1** Klik in Fiery Verify op **Vergelijking** > **Voorbeeld opslaan**.
- **2** Navigeer naar de locatie waar u het rapport wilt opslaan.
- **3** Voer een bestandsnaam in en klik op **Opslaan**.

### <span id="page-3-0"></span>Voorbeeld opslaan als verwijzing

Sla een meetvoorbeeld op dat wordt gebruikt als kleurreferentie in de editor verificatievoorkeuze.

- **1** Klik in Fiery Verify op **Vergelijking** > **Voorbeeld opslaan als verwijzing**.
- **2** Voer een bestandsnaam in en klik op **Opslaan**.

#### Referentie laden

Hiermee laadt u een referentiebestand in Fiery Verify om het te vergelijken met een voorbeeldmeting.

**Opmerking:** Fiery Verify ondersteunt .icc-, .txt- en .it8-bestandsextensies.

**Opmerking:** Het referentiebestand moet geldige CGATS-gegevens bevatten.

- **1** Klik in Fiery Verify op **Vergelijking** > **Referentie laden**.
- **2** Selecteer een bestand en klik op **Openen**.

#### Voorbeeld laden

Hiermee laadt u een voorbeeldbestand in Fiery Verify om het te vergelijken met een referentie.

**Opmerking:** Fiery Verify ondersteunt .icc-, .txt- en .it8-bestandsextensies.

**Opmerking:** Het voorbeeldbestand moet geldige CGATS-gegevens bevatten.

- **1** Klik in Fiery Verify op **Vergelijking** > **Voorbeeld laden**.
- **2** Selecteer een bestand en klik op **Openen**.

# Vlakmeting

Metingen uitvoeren om snel afgedrukte kleurvlakken te vergelijken.

Controleer of uw ondersteunde handheld meetinstrument is aangesloten.

- **1** Optioneel: Klik op **Bestand** > **Nieuwe vergelijking** om te beginnen met een nieuwe vergelijking.
- **2** Optioneel: Als u wilt, moet u een referentie of een voorbeeldbestand laden.
- **3** Klik op **Vergelijking** > **Meten van vlak starten**.
- **4** Volg de kalibratie-instructies op het scherm om uw meetinstrument te kalibreren.
- **5** Klik op **Meetmodus** en selecteer de gewenste meetmodus.
- **6** Klik op **Kalibreren**.
- **7** Klik onder de **Referentie** of het voor **Beeld** om te selecteren waar u de kleurmeting wilt weergeven.
- <span id="page-4-0"></span>**8** Plaats het meetinstrument op het kleurvlak die u wilt meten.
- **9** Scan het kleurvlak met het meetinstrument. Fiery VerifyHiermee wordt de nieuwe meting automatisch vergeleken met wat zich bevindt in de kolommen **Referentie** of **Voorbeeld** en worden de resultaten weergegeven.
- **10** Klik op **Stop meting** wanneer alle gewenste vlakken zijn gemeten

#### Meetreferentie

Meet een vlakpagina om te gebruiken als referentie in Fiery Verify.

Een vooraf afgedrukte vlakpagina is vereist.

**Opmerking:** Fiery Verifyslaat de meting op als een IT8-bestand.

**1** Klik in Fiery Verify op **Vergelijking** > **Meetreferentie**.

Fiery Verify gebruikt FieryMeasure om een voorbeeld te meten.

**2** Selecteer uw meetinstrument in de lijst met **Instrumenten**.

Klik op **Instellingen** rechts van de selectie van het instrument om instellingen te configureren, zoals de **Meetmodus** en **Groot vlakformaat**.

- **3** Selecteer in de lijst **Meting** het gebruik voor uw meting.
- **4** Selecteer in de lijst set met **vlakkensets** een passende set voor uw meting.
- **5** Selecteer in de lijst **Grafiekgrootte** de grafiekgrootte die overeenkomt met het papier dat geschikt is voor uw workflow die in het afdrukapparaat is geplaatst.
- **6** Klik op **Meting**.
- **7** Volg de instructies op het scherm om uw meetapparaat te kalibreren.
- **8** Volg de instructies op het scherm om de pagina te meten.

#### Voorbeeld meten

Meet een vlakkenpagina om te gebruiken als voorbeeld bestand in Fiery Verify.

Een vooraf afgedrukte vlakkenpagina is vereist.

**Opmerking:** Fiery Verify slaat de meting op als een IT8-bestand.

**1** Klik in Fiery Verify op **Vergelijking** > **Voorbeeld meten**.

Fiery Verify gebruikt FieryMeasure om een voorbeeld te meten.

**2** Selecteer uw meetinstrument in de lijst met **Instrumenten**.

Klik op **Instellingen** rechts van de selectie van het instrument om instellingen te configureren, zoals de **Meetmodus** en **Groot vlakformaat**.

- **3** Selecteer in de lijst **Meting** het gebruik voor uw meting.
- **4** Selecteer in de lijst set met **vlakkensets** een passende set voor uw meting.
- **5** Selecteer in de lijst **Grafiekgrootte** de grafiekgrootte die overeenkomt met het papier dat geschikt is voor uw workflow die in het afdrukapparaat is geplaatst.
- **6** Klik op **Meting**.
- **7** Volg de instructies op het scherm om uw meetapparaat te kalibreren.
- **8** Volg de instructies op het scherm om de pagina te meten.

#### Rapport opslaan

Hiermee slaat u de details van de verificatievergelijking op als een PDF-bestand.

- **1** Voer in Fiery Verify een van de volgende handelingen uit:
	- **•** Klik op **Bestand** > **Exporteren naar PDF** > **Rapport**.
	- Klik op  $\boxed{\triangle}$
- **2** Navigeer naar de locatie waar u het rapport wilt opslaan.
- **3** Klik op **Opslaan**.

**Opmerking:** De kolom ΔE wordt niet weergegeven wanneer een G7-tolerantieset voor grijswaarden of een G7 doeltolerantieset is geselecteerd.

### Een verificatie-etiket maken

Hiermee slaat u de details van een verificatievergelijking op als etiket in een PDF-bestand.

**1**

Klik na het voltooien van een verificatie in Fiery Verify op Er wordt een etiket gemaakt in een PDF en geopend in uw standaard PDF-viewer.

**2** Druk het PDF-bestand desgewenst af of sla het op.

**Opmerking:** De G7-tolerantieset voor grijswaarden vereist geen kleurreferentiebestand.